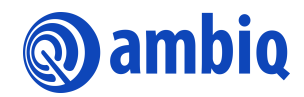

#### **APPLICATION NOTE**

# **Eclipse Environment Setup**

A-MCUAP3-ANGA03EN v1.1

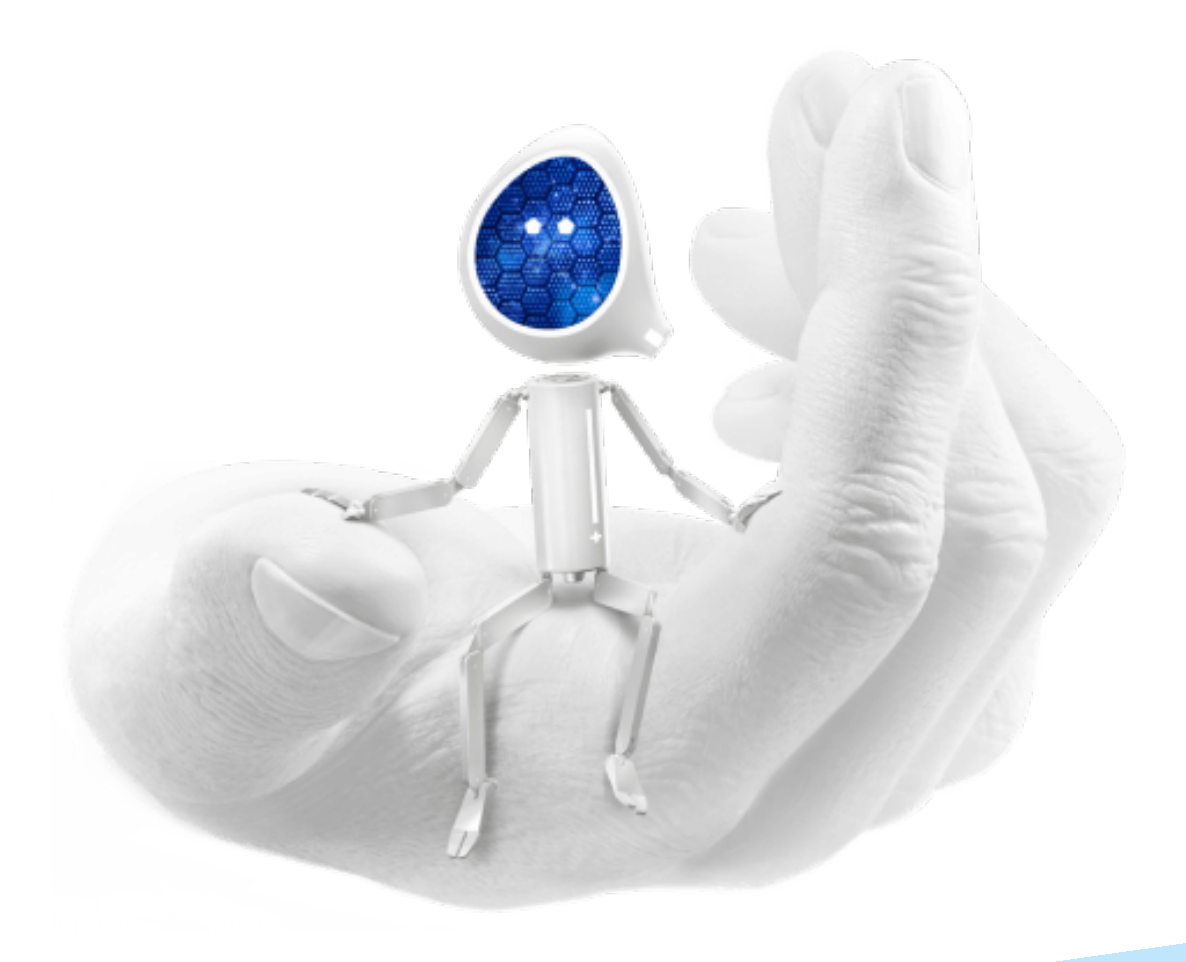

#### **Legal Information and Disclaimers**

AMBIQ MICRO INTENDS FOR THE CONTENT CONTAINED IN THE DOCUMENT TO BE ACCURATE AND RELIABLE. THIS CONTENT MAY, HOWEVER, CONTAIN TECHNICAL INACCURACIES, TYPOGRAPHICAL ERRORS OR OTHER MISTAKES. AMBIQ MICRO MAY MAKE CORRECTIONS OR OTHER CHANGES TO THIS CONTENT AT ANY TIME. AMBIQ MICRO AND ITS SUPPLIERS RESERVE THE RIGHT TO MAKE CORRECTIONS, MODIFICATIONS, ENHANCEMENTS, IMPROVEMENTS AND OTHER CHANGES TO ITS PRODUCTS, PROGRAMS AND SERVICES AT ANY TIME OR TO DISCONTINUE ANY PRODUCTS, PROGRAMS, OR SERVICES WITHOUT NOTICE.

THE CONTENT IN THIS DOCUMENT IS PROVIDED "AS IS". AMBIQ MICRO AND ITS RESPECTIVE SUPPLIERS MAKE NO REPRESENTATIONS ABOUT THE SUITABILITY OF THIS CONTENT FOR ANY PURPOSE AND DISCLAIM ALL WARRANTIES AND CONDITIONS WITH REGARD TO THIS CONTENT, INCLUDING BUT NOT LIMITED TO, ALL IMPLIED WARRANTIES AND CONDITIONS OF MERCHANTABILITY, FITNESS FOR A PARTICULAR PURPOSE, TITLE AND NON-INFRINGEMENT OF ANY THIRD PARTY INTELLECTUAL PROPERTY RIGHT.

AMBIQ MICRO DOES NOT WARRANT OR REPRESENT THAT ANY LICENSE, EITHER EXPRESS OR IMPLIED, IS GRANTED UNDER ANY PATENT RIGHT, COPYRIGHT, MASK WORK RIGHT, OR OTHER INTELLECTUAL PROPERTY RIGHT OF AMBIQ MICRO COVERING OR RELATING TO THIS CONTENT OR ANY COMBINATION, MACHINE, OR PROCESS TO WHICH THIS CONTENT RELATE OR WITH WHICH THIS CONTENT MAY BE USED.

USE OF THE INFORMATION IN THIS DOCUMENT MAY REQUIRE A LICENSE FROM A THIRD PARTY UNDER THE PATENTS OR OTHER INTELLECTUAL PROPERTY OF THAT THIRD PARTY, OR A LICENSE FROM AMBIQ MICRO UNDER THE PATENTS OR OTHER INTELLECTUAL PROPERTY OF AMBIQ MICRO.

INFORMATION IN THIS DOCUMENT IS PROVIDED SOLELY TO ENABLE SYSTEM AND SOFTWARE IMPLEMENTERS TO USE AMBIQ MICRO PRODUCTS. THERE ARE NO EXPRESS OR IMPLIED COPYRIGHT LICENSES GRANTED HEREUNDER TO DESIGN OR FABRICATE ANY INTEGRATED CIRCUITS OR INTEGRATED CIRCUITS BASED ON THE INFORMATION IN THIS DOCUMENT. AMBIQ MICRO RESERVES THE RIGHT TO MAKE CHANGES WITHOUT FURTHER NOTICE TO ANY PRODUCTS HEREIN. AMBIQ MICRO MAKES NO WARRANTY, REPRESENTATION OR GUARANTEE REGARDING THE SUITABILITY OF ITS PRODUCTS FOR ANY PARTICULAR PURPOSE, NOR DOES AMBIQ MICRO ASSUME ANY LIABILITY ARISING OUT OF THE APPLICATION OR USE OF ANY PRODUCT OR CIRCUIT, AND SPECIFICALLY DISCLAIMS ANY AND ALL LIABILITY, INCLUDING WITHOUT LIMITATION CONSEQUENTIAL OR INCIDENTAL DAMAGES. "TYPICAL" PARAMETERS WHICH MAY BE PROVIDED IN AMBIQ MICRO DATA SHEETS AND/OR SPECIFICATIONS CAN AND DO VARY IN DIFFERENT APPLICATIONS AND ACTUAL PERFORMANCE MAY VARY OVER TIME. ALL OPERATING PARAMETERS, INCLUDING "TYPICALS" MUST BE VALIDATED FOR EACH CUSTOMER APPLICATION BY CUSTOMER'S TECHNICAL EXPERTS. AMBIQ MICRO DOES NOT CONVEY ANY LICENSE UNDER NEITHER ITS PATENT RIGHTS NOR THE RIGHTS OF OTHERS. AMBIQ MICRO PRODUCTS ARE NOT DESIGNED, INTENDED, OR AUTHORIZED FOR USE AS COMPONENTS IN SYSTEMS INTENDED FOR SURGICAL IMPLANT INTO THE BODY, OR OTHER APPLICATIONS INTENDED TO SUPPORT OR SUSTAIN LIFE, OR FOR ANY OTHER APPLICATION IN WHICH THE FAILURE OF THE AMBIQ MICRO PRODUCT COULD CREATE A SITUATION WHERE PERSONAL INJURY OR DEATH MAY OCCUR. SHOULD BUYER PURCHASE OR USE AMBIQ MICRO PRODUCTS FOR ANY SUCH UNINTENDED OR UNAUTHORIZED APPLICATION, BUYER SHALL INDEMNIFY AND HOLD AMBIQ MICRO AND ITS OFFICERS, EMPLOYEES, SUBSIDIARIES, AFFILIATES, AND DISTRIBUTORS HARMLESS AGAINST ALL CLAIMS, COSTS, DAMAGES, AND EXPENSES, AND REASONABLE ATTORNEY FEES ARISING OUT OF, DIRECTLY OR INDIRECTLY, ANY CLAIM OF PERSONAL INJURY OR DEATH ASSOCIATED WITH SUCH UNINTENDED OR UNAUTHORIZED USE, EVEN IF SUCH CLAIM ALLEGES THAT AMBIQ MICRO WAS NEGLIGENT REGARDING THE DESIGN OR MANUFACTURE OF THE PART.

#### **Revision History**

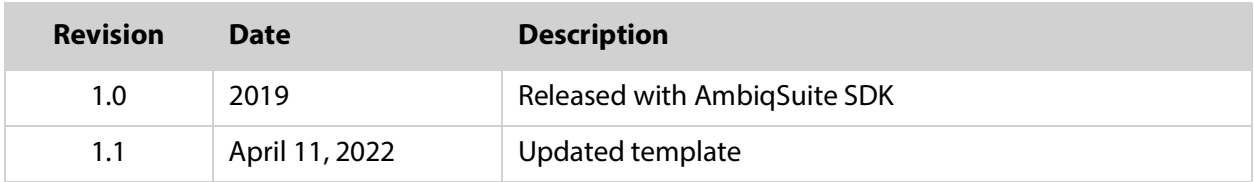

#### **Reference Documents**

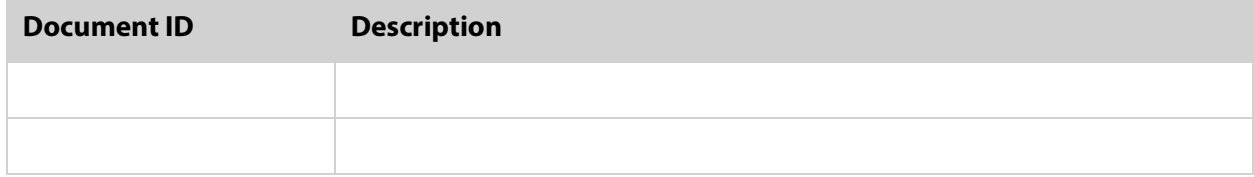

#### **[Table of Contents](#page-4-0)**

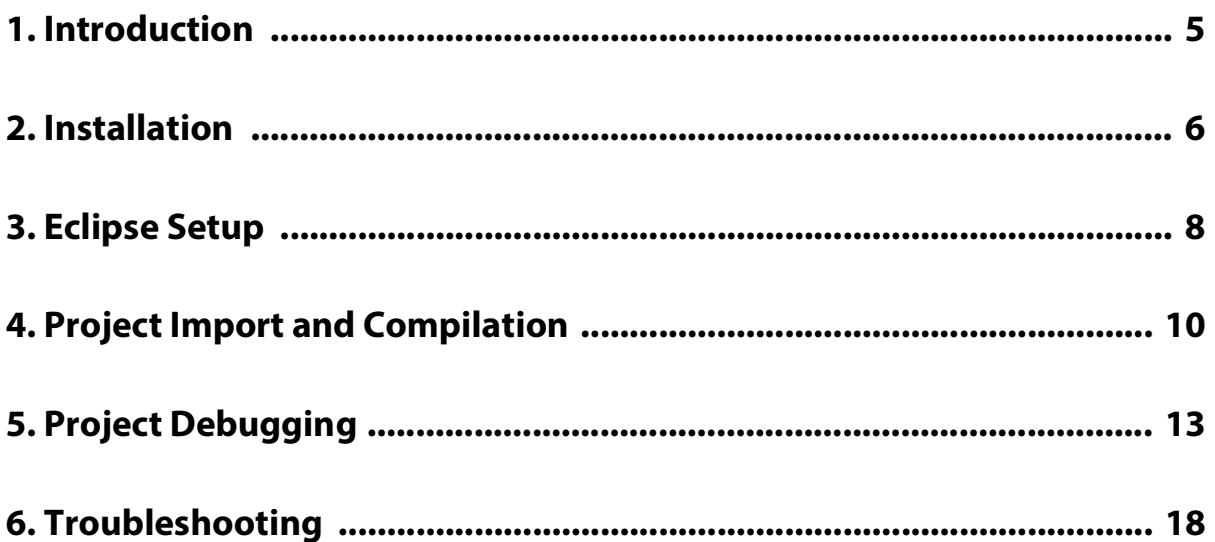

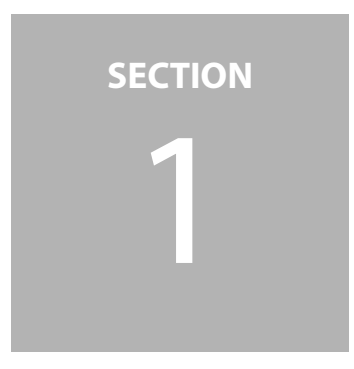

### <span id="page-4-0"></span>1 **Introduction**

The open source Eclipse IDE is not formally supported in AmbiqSuite SDK and only limited tests are performed. AmbiqSuite does support GCC makefiles and all examples compiled and tested in the environment. This application note provides a step-by-step procedure to setup Eclipse development and debugging environment on machines running Windows operating systems. In this document, Windows 10 64-bit is used an example. It outlines the open source tools that need to be downloaded, but the user should keep in mind that these tools change quite rapidly and some research may be required to get the latest versions.

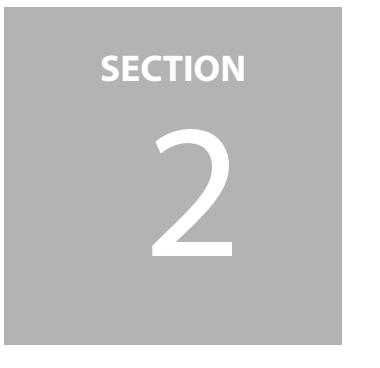

## <span id="page-5-0"></span>2 **Installation**

Use the following procedure to install:

- 1. Java Runtime Environment (JRE) or Java Development Kit (JDK)
	- JRE is sufficient for our usage.
	- https://www.oracle.com/technetwork/java/javase/downloads/jre8-downloads-2133155.html
	- Make sure JRE is in Windows environment variable Path.
- 2. GNU MCU Eclipse Arm Embedded GCC
	- Download from [https://github.com/gnu-mcu-eclipse/arm-none-eabi-gcc/releases/](https://www.oracle.com/technetwork/java/javase/downloads/jre8-downloads-2133155.html)
	- Extract and place it to a proper location and add this path to Windows environment variable Path.
- 3. GNU MCU Eclipse Windows Build Tools
	- **Download from<https://github.com/gnu-mcu-eclipse/windows-build-tools/releases>**
	- **Extract and place it to a proper location.**

For example:

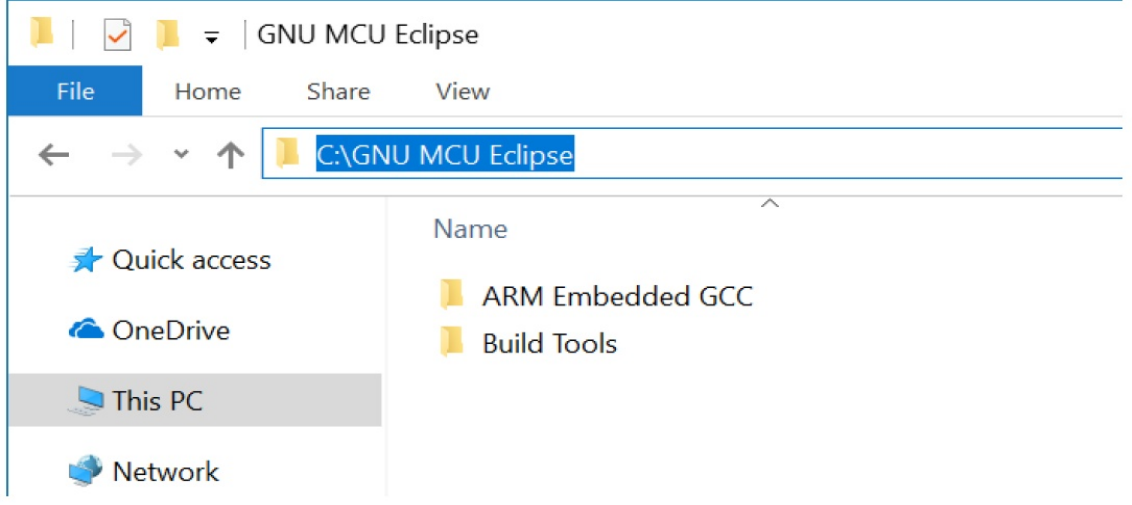

- 4. GNU MCU Eclipse IDE for C/C++ Developers
	- Download from [https://github.com/gnu-mcu-eclipse/org.eclipse.epp.packages/](https://github.com/gnu-mcu-eclipse/org.eclipse.epp.packages/releases) releases. Make sure the version matches the installed JRE, both 32-bit version or 64-bit.
	- **Extract and place it to a proper location.**
- 5. J-Link Software and Documentation pack for Windows
	- Download from [https://www.segger.com/downloads/jlink/#J-LinkSoftwareAndDocu](https://www.segger.com/downloads/jlink/#J-LinkSoftwareAndDocumentationPack)[mentationPack](https://www.segger.com/downloads/jlink/#J-LinkSoftwareAndDocumentationPack) and install it.

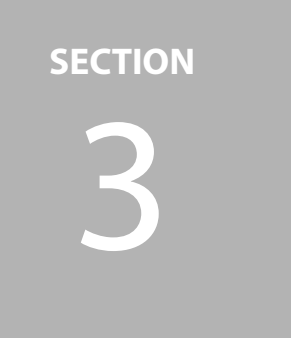

## <span id="page-7-0"></span>3 **Eclipse Setup**

Use the following procedure to setup Eclipse:

- 1. Launch Eclipse and you will be asked to setup a workspace which can be anywhere.
- 2. In Eclipse, navigate to **Window** > **Preferences**. In the left panel, unfold MCU and configure Global Arm Toolchains Paths, Global Build Tools Path and Global SEGGER J-Link Path.

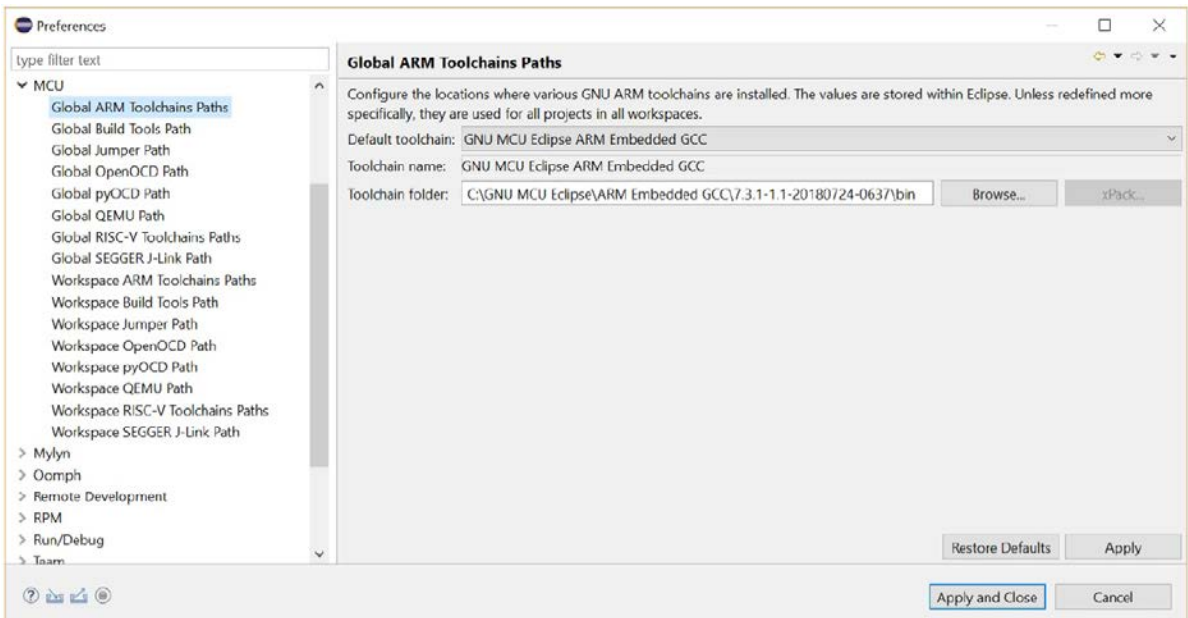

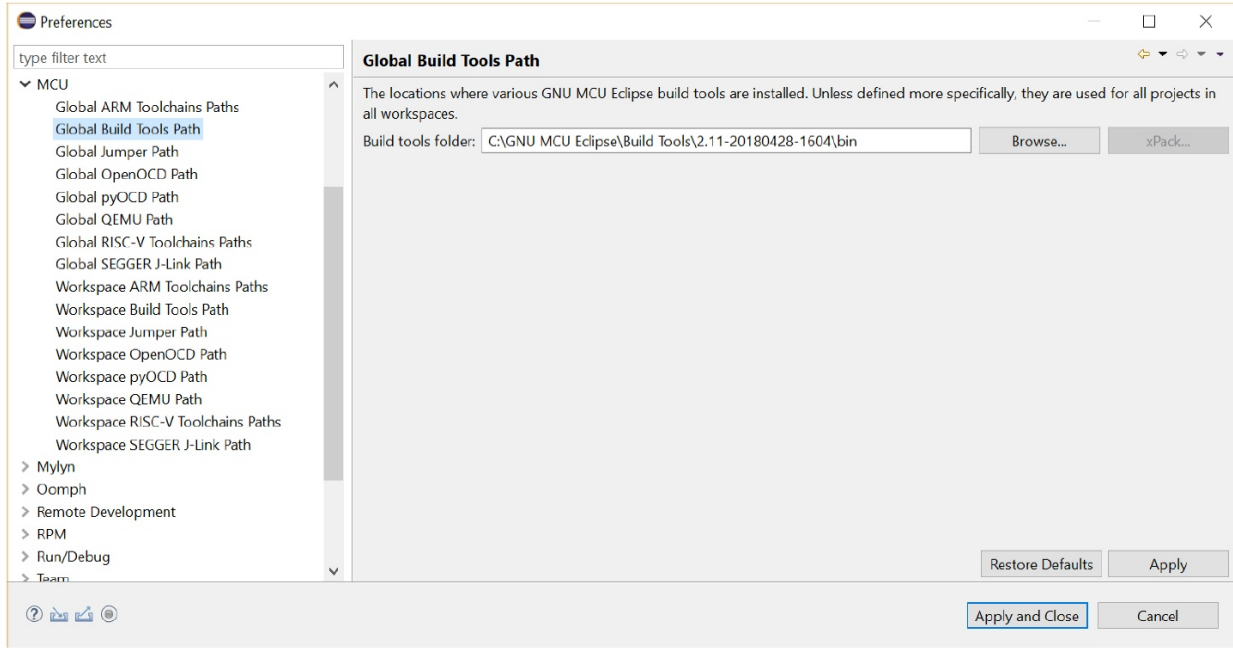

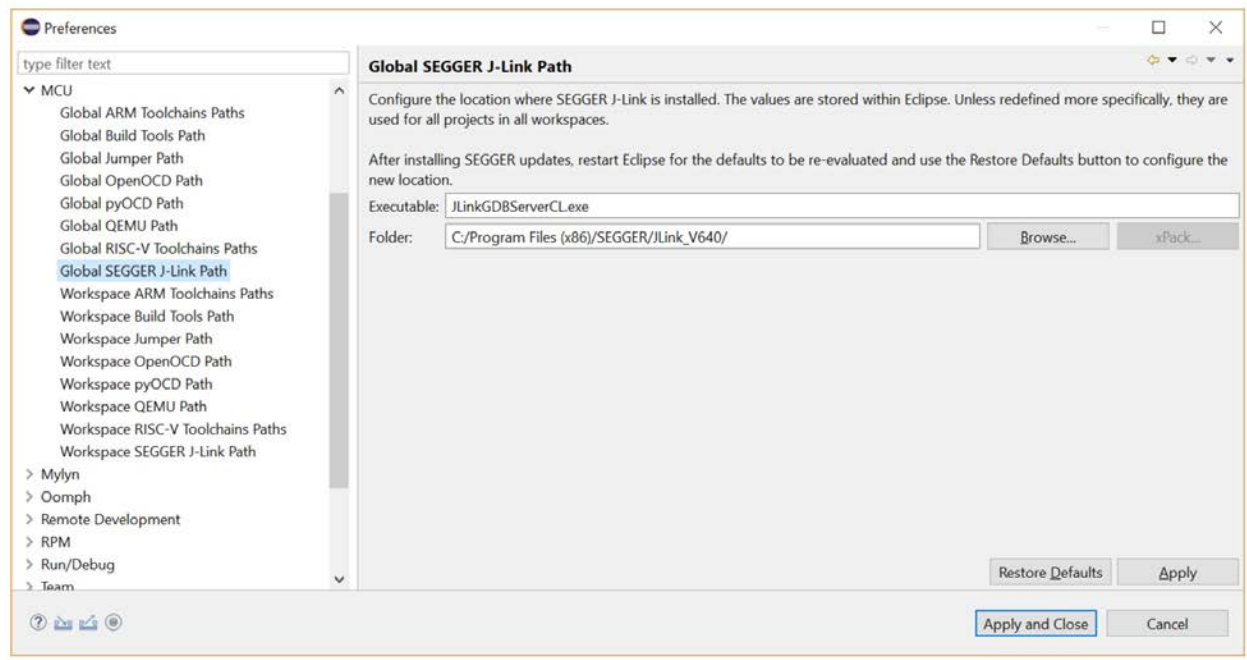

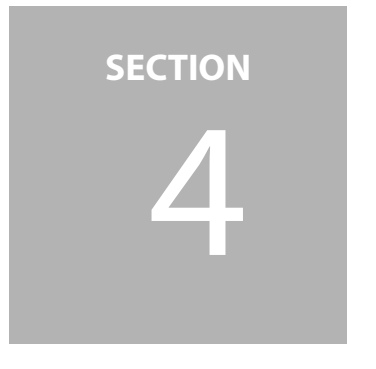

#### <span id="page-9-0"></span> 4 **Project Import and Compilation**

Use the following procedure to import and compile projects:

1. In Eclipse, navigate to **File** >**Import**. Select **C/C++>Existing Code** as **Makefile Project**. Click Next. For projects which are to be imported for the first time use this option. For those projects which have previously been imported to Eclipse (check if the files, **.project** and **.cproject**, and the folder **.settings** exist in **<project>/gcc**,) select **General** >**Existing Projects** into Workspace.

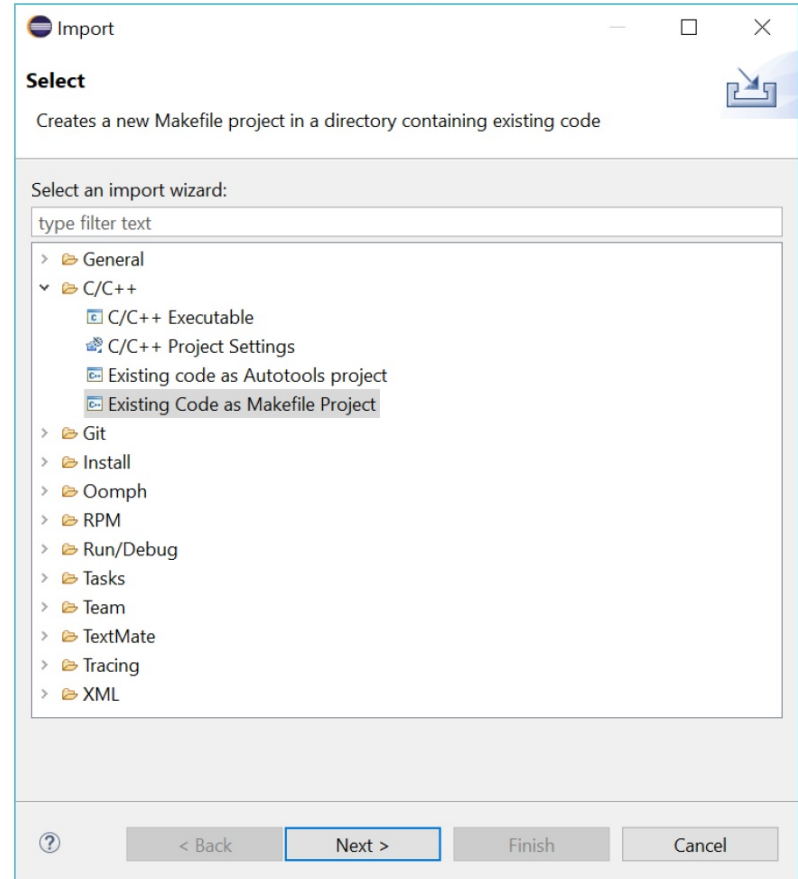

- 2. Select the targeting project. Take the project clkout of R2.0 for Apollo3 as an example.
	- **Change the project name (optional).**
	- **EXECT:** Select **ARM Cross GCC** in Toolchain for Indexer Settings.

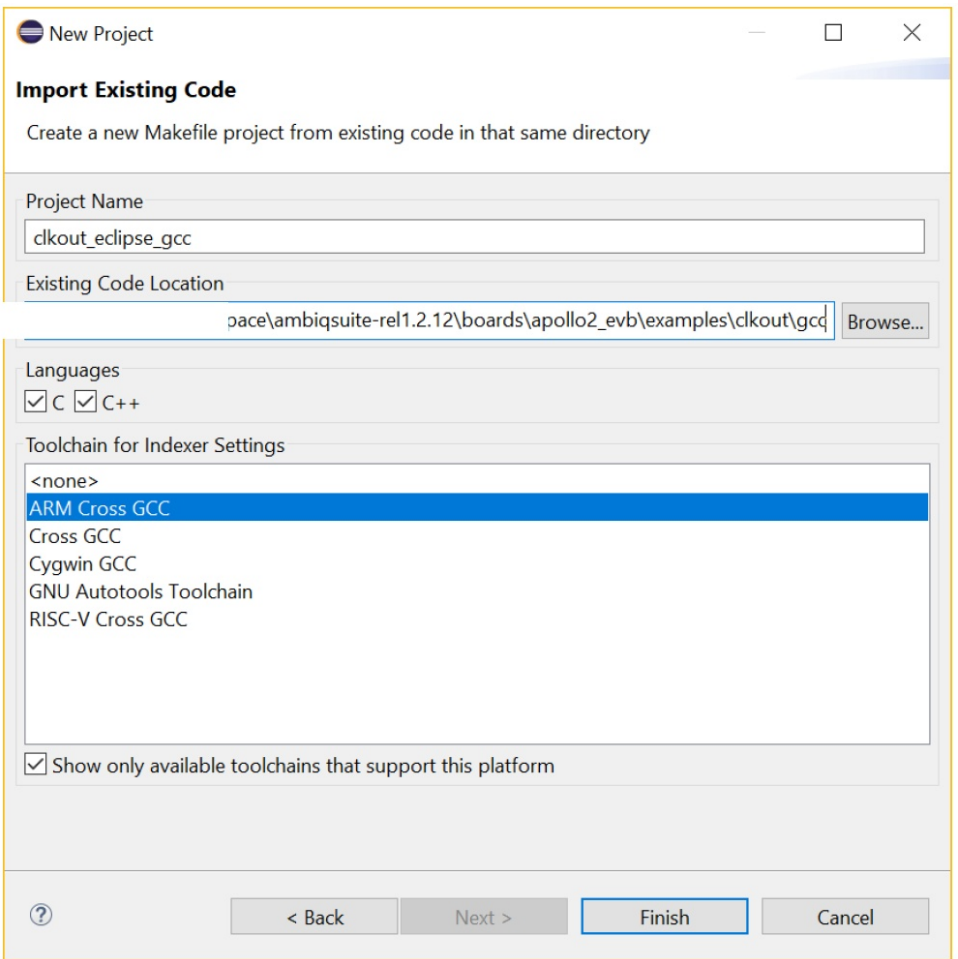

3. After the project is imported, the project explorer shows the project like the following screenshot.

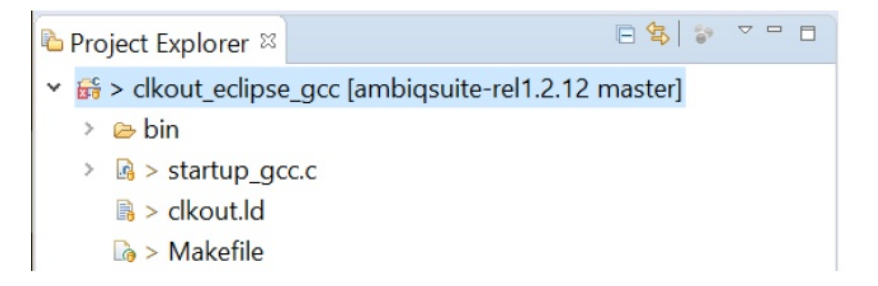

4. Right click on the project and go to **Properties** > **C/C++ Builds** > **Build Variables**. Add two variables as highlighted in below. Click **Apply** and **Close**.

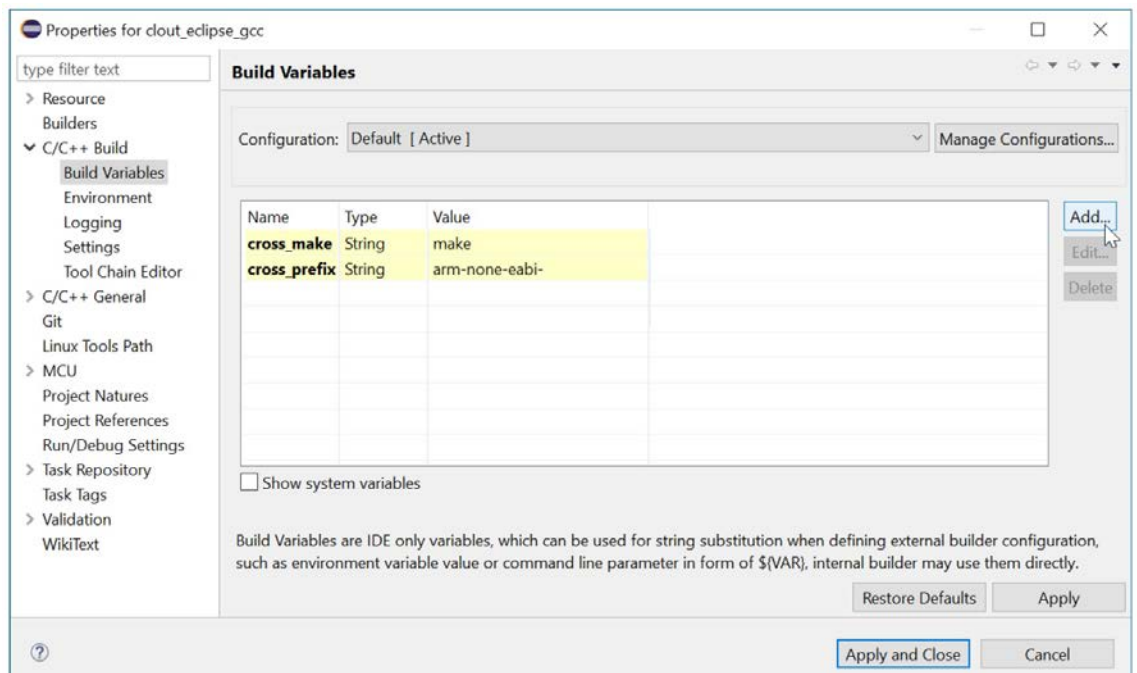

5. Right click on the project and select **Clean Project**.

```
E Problems & Tasks D Console & D Properties
CDT Build Console [clout eclipse gcc]
17:14:13 **** Clean-only build of configuration Default for project clout_eclipse_gcc ****
make clean
Cleaning...
17:14:13 Build Finished. 0 errors, 0 warnings. (took 317ms)
```
6. Right click on the project and select **Build Project**.

```
■ Problems ■ Tasks ■ Console & ■ Properties
CDT Build Console [clout_eclipse_gcc]
17:22:10 **** Build of configuration Default for project clout_eclipse_gcc ****
make all
 Compiling gcc ../src/clkout.c
 Compiling gcc ../../../../../utils/am_util_delay.c
 Compiling gcc ../../../../../utils/am_util_faultisr.c
 Compiling gcc ../../../../../utils/am_util_stdio.c
 Compiling gcc ../../../../../devices/am_devices_led.c
 Compiling gcc startup_gcc.c
 Linking gcc bin/clkout.axf
 Copying gcc bin/clkout.bin...
17:22:11 Build Finished. 0 errors, 0 warnings. (took 1s.376ms)
```
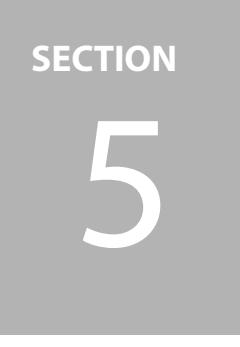

### <span id="page-12-0"></span>5 **Project Debugging**

Use the following procedure to debug a project:

1. Navigate to **Run** > **Debug** Configurations.

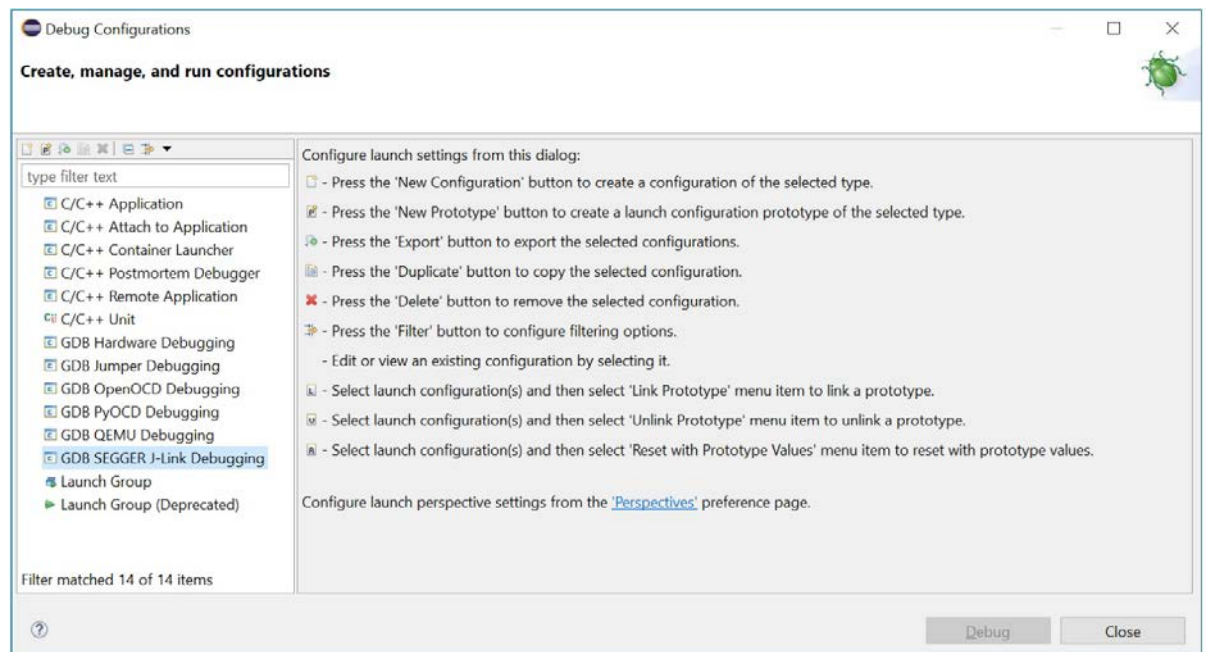

2. Right click on **GDB SEGGER J-Link Debugging** and select **New Configuration**.

3. In Main page, make sure Project has the name identical to the one set in project import and **C/C++ Application** pointed to the corresponding **.axf** file.

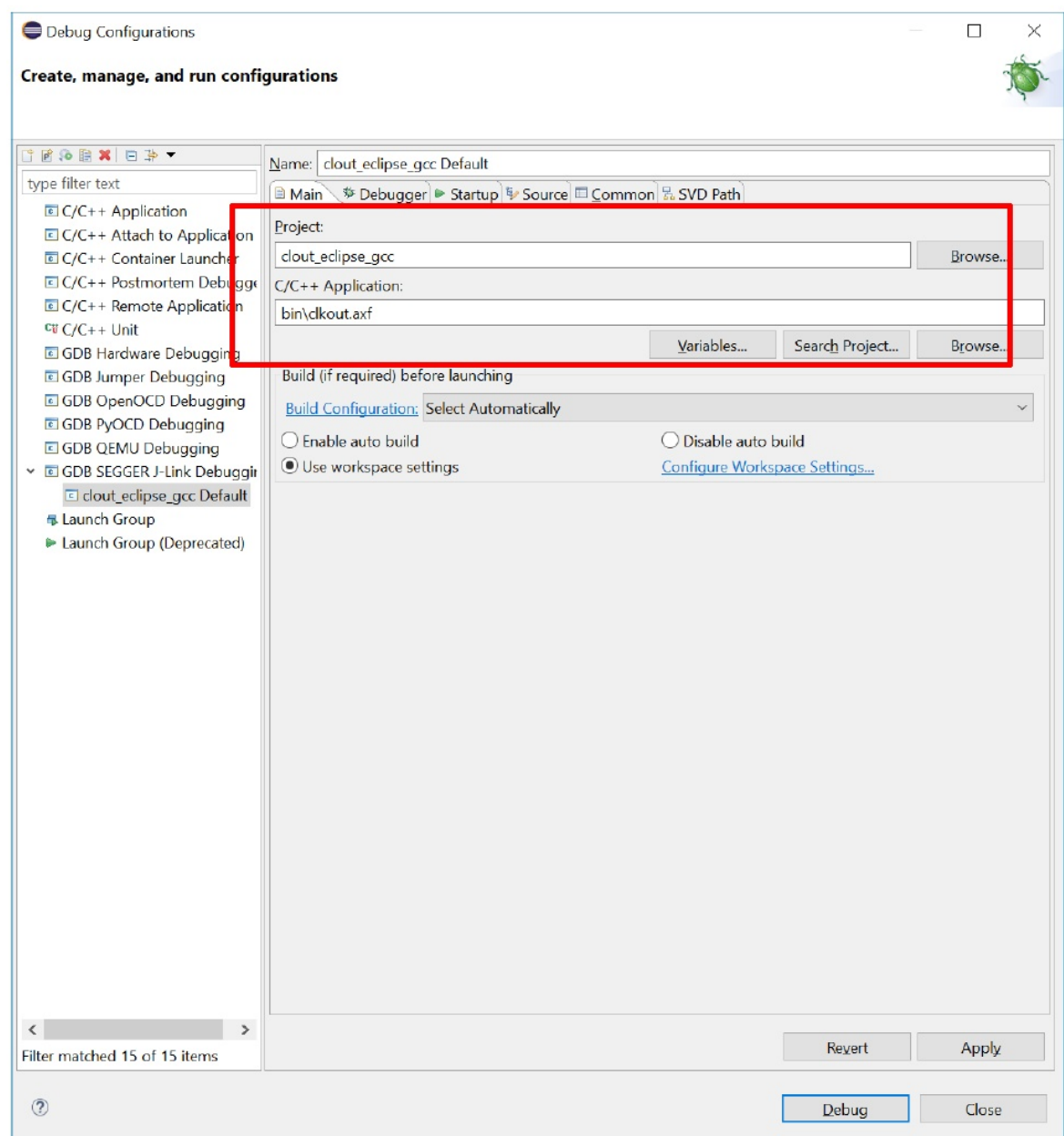

4. In Debugger page, make sure Actual executable is correctly interpreted and Device name is added.

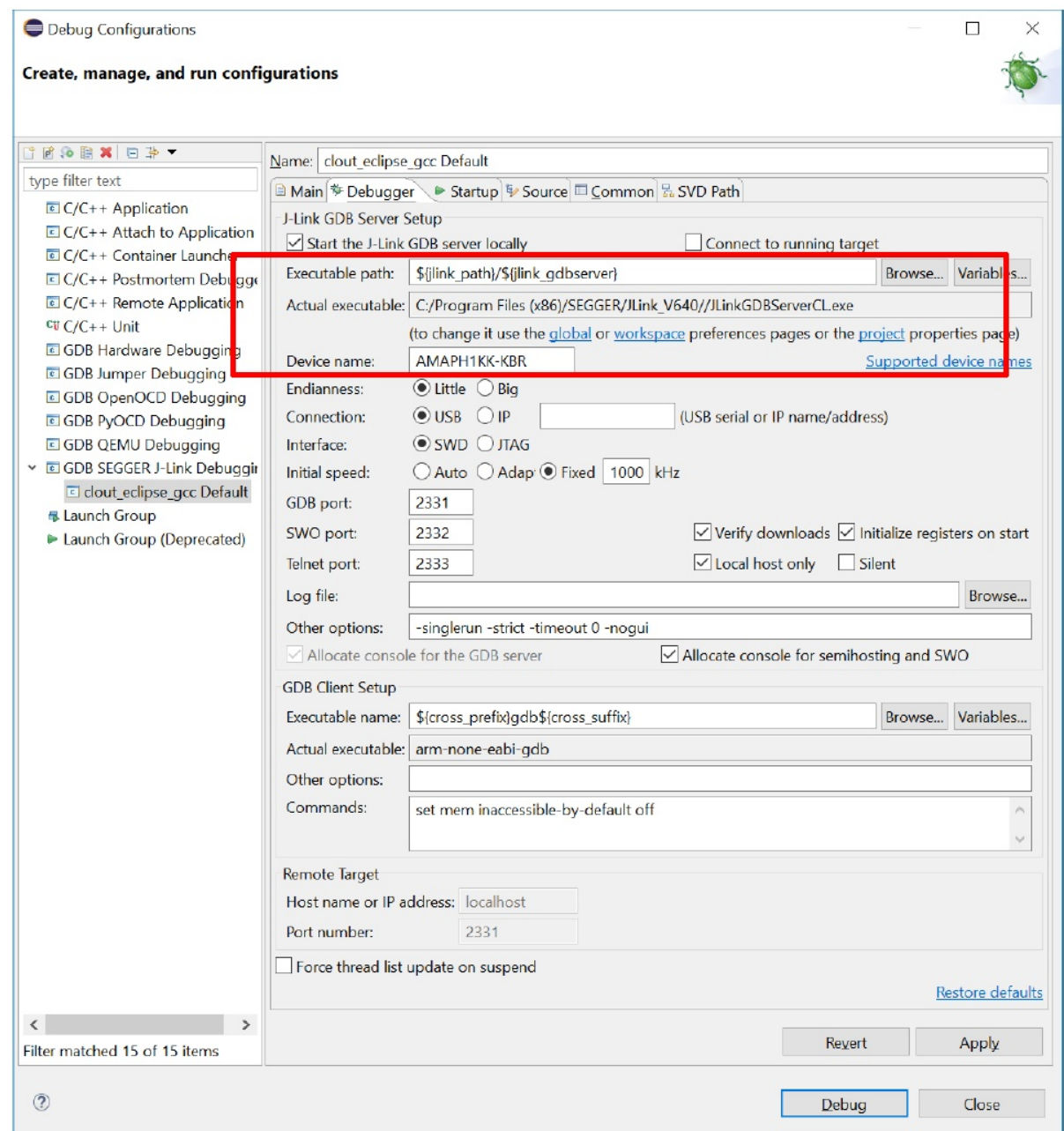

5. In SVD page, add the path to the targeting board SVD file located in **<SDK>/**pack. Click **Apply** and **Debug**.

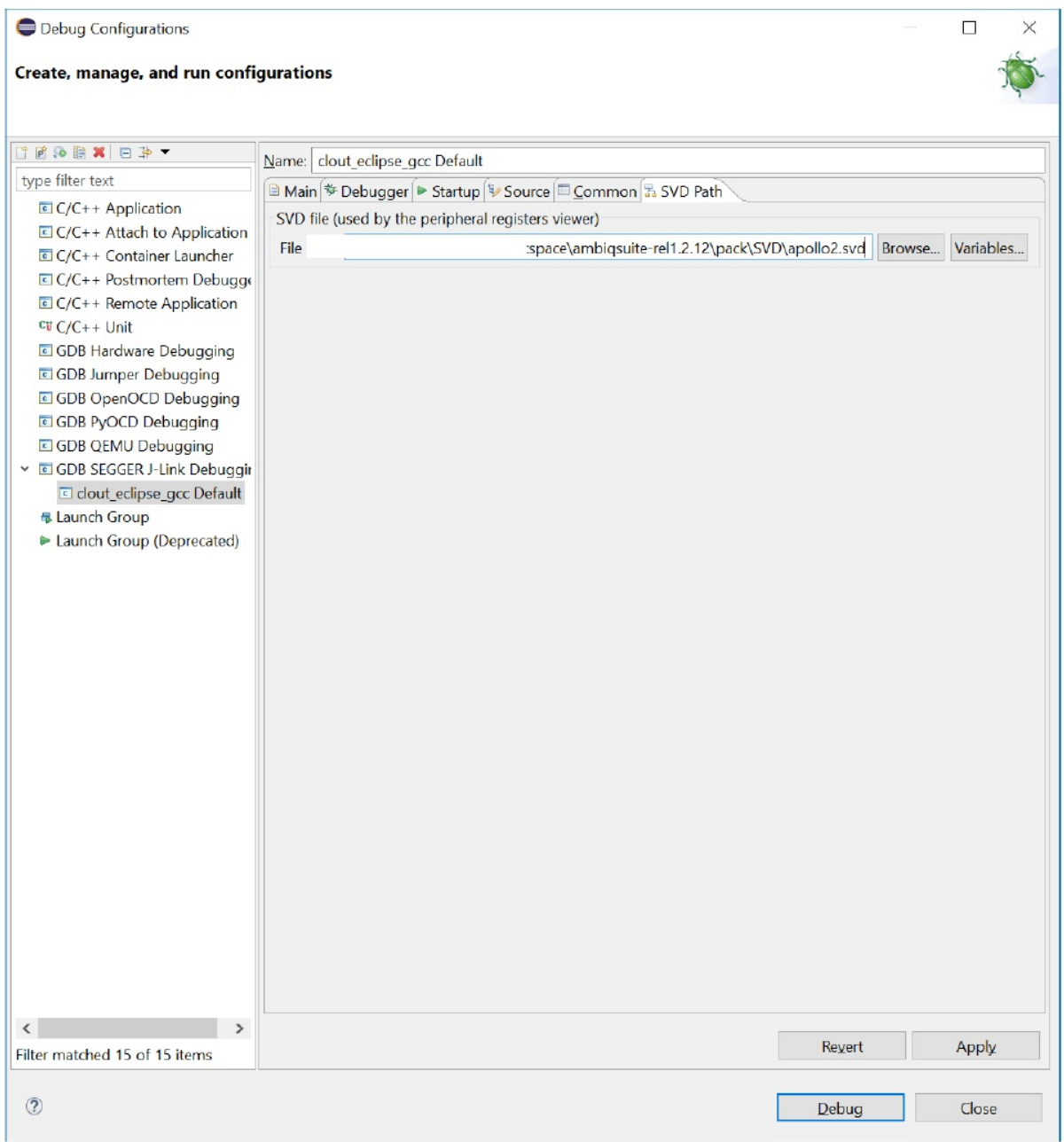

6. After the debugger is launched, the program stops at the main function. Click the run icon highlighted in the red frame below. The LEDs on EVB shall start to blink.

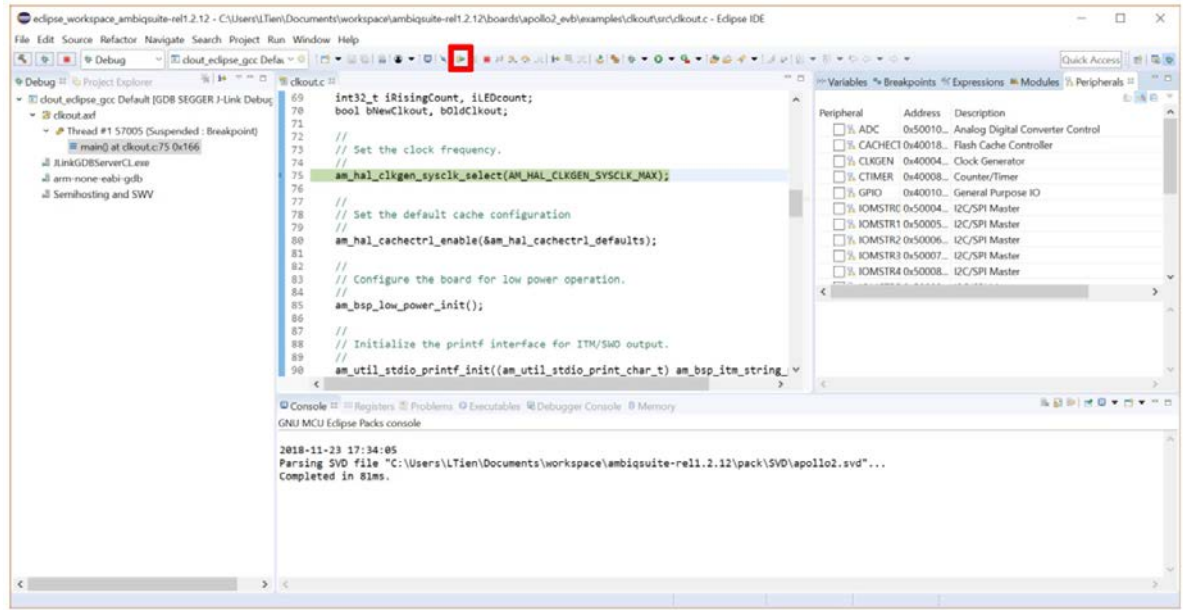

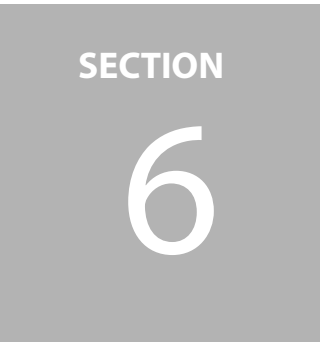

## <span id="page-17-0"></span>6 **Troubleshooting**

- 1. Make sure Windows Environment variable Path is configured correctly. For Windows 10, right click on This PC and navigate to **Properties** > **Advanced system settings** > **Environment Variables**, and check the variable **Path**.
- 2. Contact regional Ambiq Field Application Engineers if you encounter further questions.

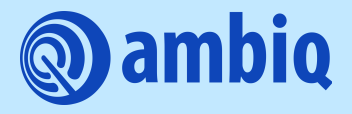

© 2022 Ambiq Micro, Inc. All rights reserved. 6500 River Place Boulevard, Building 7, Suite 200, Austin, TX 78730 www.ambiq.com sales@ambiq.com +1 (512) 879-2850

> A-MCUAP3-ANGA03EN v1.1 April 2022